# Xerox® C310 Farbdrucker – Kurzanleitung

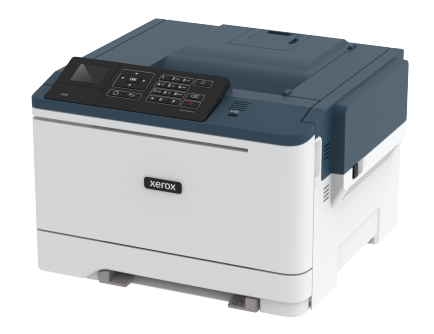

# **Drucken**

# Von einem Computer aus drucken

- **Hinweis:** Für Etiketten, Karten und Umschläge müssen das Papierformat und die Papiersorte im Drucker vor dem Senden des Druckauftrags festgelegt werden.
- 1. In dem Dokument, das gedruckt werden soll, das Dialogfeld "Drucken" öffnen.
- 2. Falls erforderlich die Einstellungen anpassen.
- 3. Das Dokument drucken.

## Drucken über ein Mobilgerät

#### Mit dem Mopria-Druckservice von einem Mobilgerät

#### aus drucken

Der Mopria® Print Service ist eine mobile Drucklösung für Mobilgeräte mit der Android-Version 4.4 oder neuer. Auf jedem Mopria-zertifizierten Drucker kann direkt gedruckt werden.

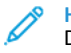

**Hinweis:** Vor dem Drucken vergewissern, dass der Mopria-Druckservice aktiviert ist.

- 1. Über den Startbildschirm Ihres Mobilgeräts eine kompatible Anwendung starten.
- 2. Auf **Drucken** tippen und dann einen Drucker auswählen.
- 3. Das Dokument drucken.

### Mithilfe von AirPrint über ein Mobilgerät drucken

AirPrint ist eine mobile Drucklösung, mit der direkt von Apple-Geräten auf einem AirPrint-zertifizierten-Drucker gedruckt werden kann.

- Diese Anwendung wird nur von einigen Apple-Geräten unterstützt.
- Diese Anwendung ist nur auf einigen Druckermodellen verfügbar.
- 1. Über den Startbildschirm Ihres Mobilgeräts eine kompatible Anwendung starten.
- 2. Das zu druckende Element auswählen, und dann auf das Freigabesymbol tippen.
- 3. Auf **Drucken** tippen und dann einen Drucker auswählen.
- 4. Das Dokument drucken.

### Drucken über ein Mobilgerät mithilfe von Wi-Fi

#### Direct®®

**Hinweis:** Diese Funktion ist nur auf einigen Druckermodellen verfügbar.

Wi-Fi Direct ist ein Druckdienst, mit dem auf jedem Wi-Fi Directfähigen Drucker gedruckt werden kann.

**Hinweis:** Sicherstellen, dass das Mobilgerät an das WLAN des Druckers angeschlossen ist.

Weitere Informationen siehe Verbinden eines [Mobilgeräts](#page-4-0) mit dem [Drucker.](#page-4-0)

- 1. Auf Ihrem Mobilgerät eine kompatible Anwendung öffnen oder ein Dokument aus dem Dateimanager wählen.
- 2. Abhängig vom Mobilgerät einen der folgenden Schritte befolgen:
	- Auf das > **Drucken** tippen.
	- Auf das  $\boxed{\frac{1}{2}}$  > **Drucken** tippen.
	- Auf das **•••** > **Drucken** tippen.
- 3. Einen Drucker auswählen, und die Einstellungen gegebenenfalls anpassen.
- 4. Das Dokument drucken.

# Wartung des Druckers

**Warnung:** Falls der Drucker nicht ordnungsgemäß gewartet bzw. Teile und Verbrauchsmaterialien nicht ausgetauscht werden, kann das Gerät beschädigt werden.

### Austauschen des Tonermoduls

1. Die Klappe B öffnen.

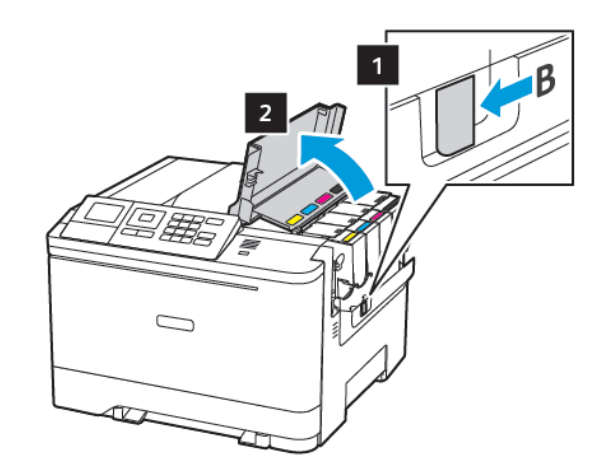

2. Das verbrauchte Tonermodul austauschen.

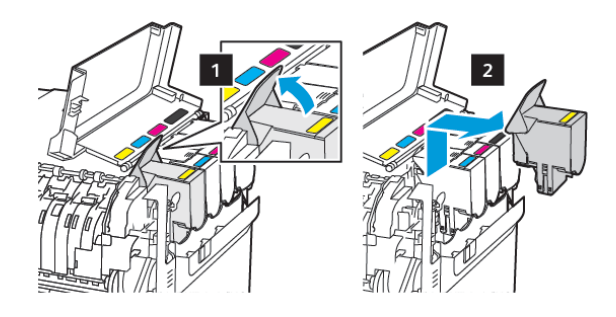

<sup>3.</sup> Das neue Tonermodul aus der Verpackung nehmen.

4. Das neue Tonermodul einsetzen.

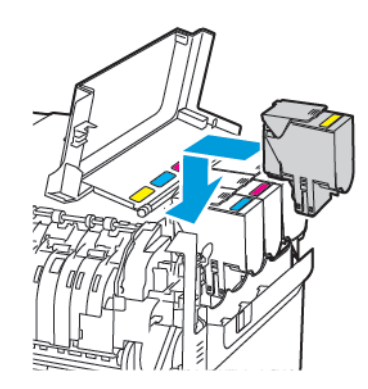

5. Klappe B schließen.

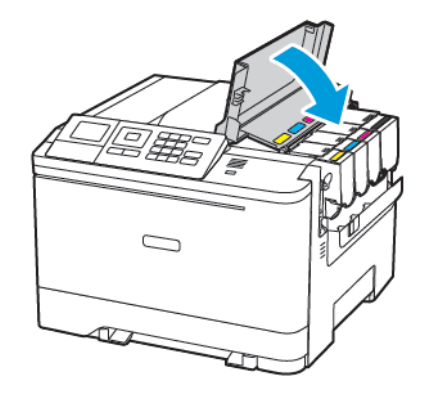

## Laden der Fächer

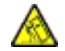

**VORSICHT – KIPPGEFAHR:** Um zu vermeiden, dass die Komponenten instabil werden, die Zufuhrbehälter einzeln mit Druckmaterial füllen. Alle anderen Behälter sollten bis zu ihrem Einsatz geschlossen bleiben.

- 1. Das Fach herausziehen.
	- **Hinweis:** Zur Vermeidung von Papierstaus keine Fächer herausnehmen, während der Drucker im Einsatz ist.

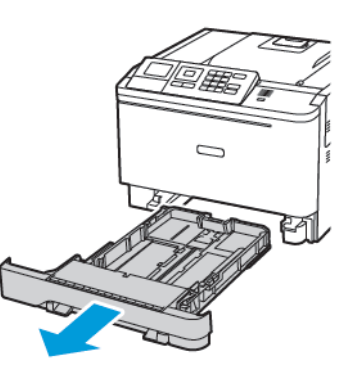

- 2. Die Führung so anpassen, dass sie dem Format des eingelegten Papiers entspricht.
	- **Hinweis:** Die Führungen mithilfe der Markierungen unten im Fach in die richtige Position schieben.

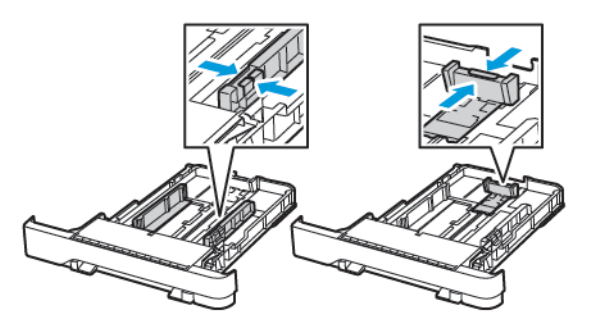

3. Das Papier vor dem Einlegen in beide Richtungen biegen, auffächern, und die Kanten angleichen.

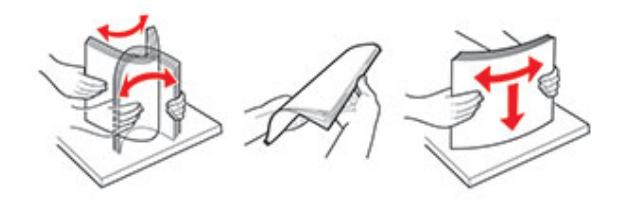

4. Den Papierstapel mit der zu bedruckenden Seite nach oben einlegen, und anschließend sicherstellen, dass die seitlichen Führungen eng am Papier anliegen.

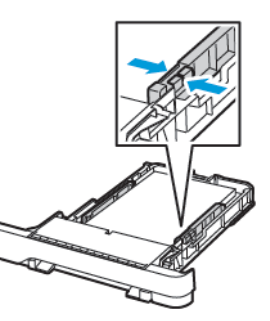

- Briefbögen beim einseitigen Druck mit der Druckseite nach oben und dem Briefkopf nach vorn in das Fach einlegen.
- Briefbögen beim zweiseitigen Druck mit der Druckseite nach unten und dem Briefkopf nach hinten in das Fach einlegen.
- Das Papier nicht in das Fach schieben.

• Um Papierstau zu vermeiden, sicherstellen, dass die Stapelhöhe die Markierung für die maximale Füllhöhe nicht überschreitet.

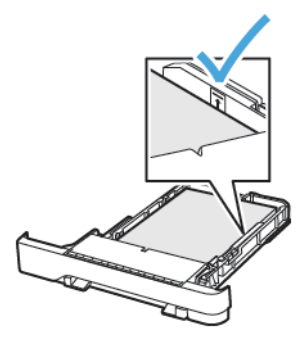

5. Das Fach in den Drucker schieben.

Gegebenenfalls Papierformat und -sorte auf dem Druckerbedienfeld entsprechend dem eingelegten Papier einstellen.

### Einlegen von Druckmedien in die

### Universalzuführung

- 1. Die Universalzufuhr öffnen.
	- **Hinweis:** Die Universalzufuhr ist nur auf einigen Druckermodellen verfügbar.

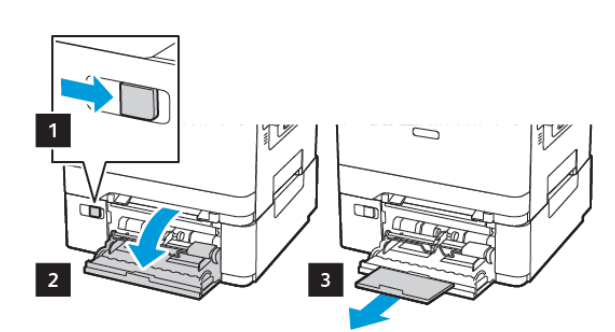

2. Die Führung so anpassen, dass sie dem Format des eingelegten Papiers entspricht.

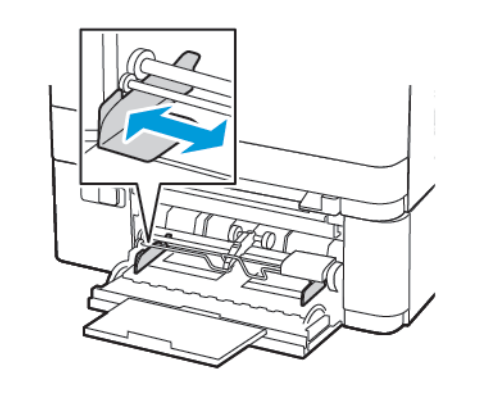

3. Das Papier vor dem Einlegen in beide Richtungen biegen, auffächern, und die Kanten angleichen.

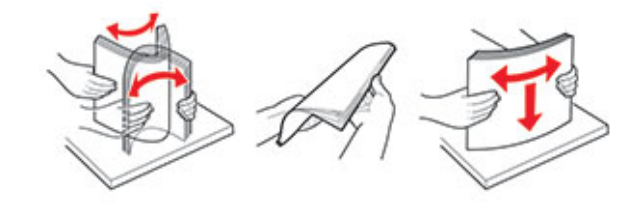

- 4. Druckmaterial einlegen.
	- Papier, Karton und Briefbögen mit der Druckseite nach unten und dem Oberkante voraus in den Drucker einlegen.

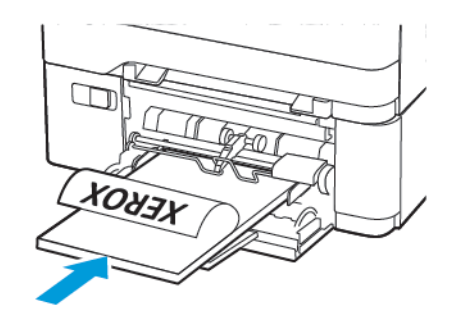

• Briefumschläge so einlegen, dass die Umschlagklappe nach oben und zur rechten Seite der Papierführung zeigt.

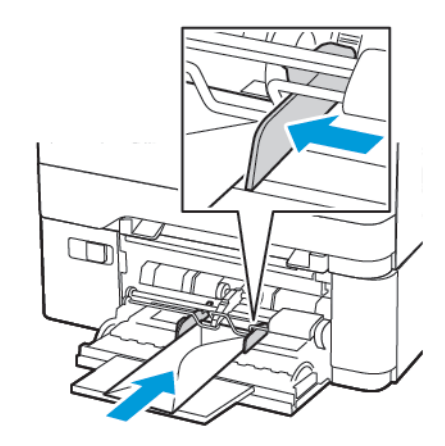

- **Warnung:** Es dürfen keine Umschläge mit Briefmarken, Metallklammern, Haken, Fenstern, Fütterung oder selbstklebenden Klebeflächen verwendet werden.
- 5. Am Bedienfeld Papierformat und Papiersorte entsprechend dem eingelegten Papier einstellen.

# Einlegen von Papier in die manuelle

# Zuführung

1. Die Führung so anpassen, dass sie dem Format des eingelegten Papiers entspricht.

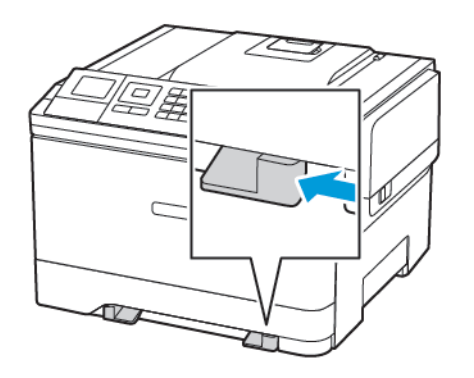

- 2. Ein Blatt Papier mit der Druckseite nach unten einlegen.
	- Für einseitiges Drucken Briefbögen mit der Druckseite nach unten und der Vorderkante zuerst in den Drucker einlegen.

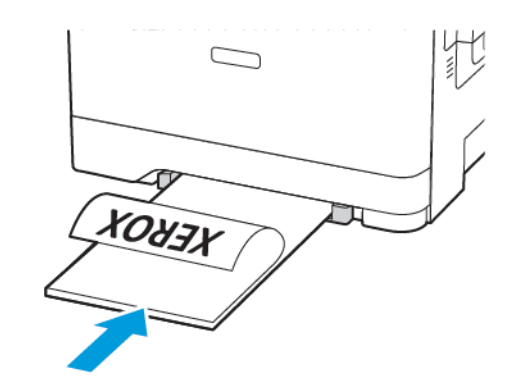

• Für zweiseitiges Drucken Briefbögen mit der Druckseite nach oben und der Vorderkante zuletzt in den Drucker ein.

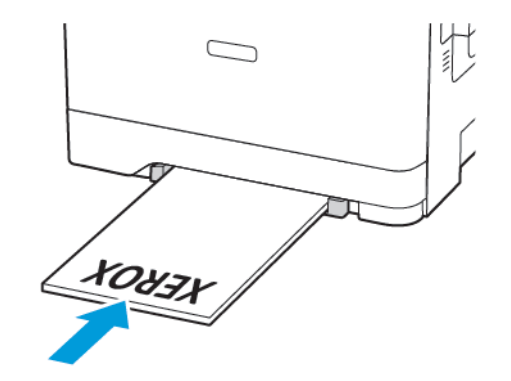

• Briefumschläge so einlegen, dass die Umschlagklappe nach oben und zur rechten Seite der Papierführung zeigt.

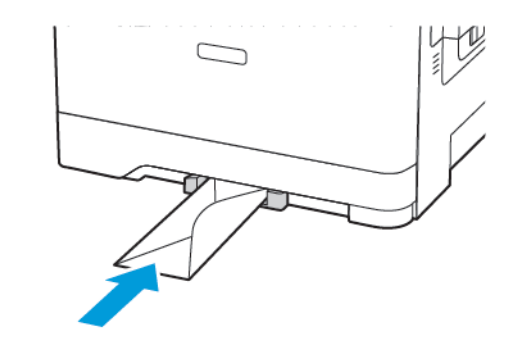

- 3. Papier einschieben, bis die Führungskante eingezogen wird.
- **Warnung:** Das Papier nicht zu weit in die manuelle Zufuhr schieben, um Papierstaus zu vermeiden.  $\sqrt{2}$

# Einstellen von Papierformat und

### Papiersorte

1. Am Bedienfeld wie folgt navigieren: **Einstellungen > Papier > Fachkonfiguration > Papierformat/Sorte**, dann die Papierzufuhr auswählen.

Bei Druckermodellen ohne Touchscreen OK drücken, um durch die Einstellungen zu navigieren.

2. Das Papierformat und die Papiersorte festlegen.

### Firmware-Aktualisierung

Einige Anwendungen erfordern eine Mindestversion der Geräte-Firmware, um ordnungsgemäß zu funktionieren.

Weitere Informationen über das Aktualisieren der Geräte-Firmware erhalten Sie von Ihrem Xerox-Händler.

- 1. Klicken Sie im Embedded Web Server auf **Einstellungen** > **Gerät** > **Firmware aktualisieren**.
- 2. Navigieren Sie zur erforderlichen Flash-Datei.
- 3. Änderungen anwenden.

## <span id="page-4-1"></span>Konfigurieren von Wi-Fi Direct®

**Hinweis:** Diese Funktion ist nur auf einigen Druckermodellen verfügbar.

Wi-Fi Direct ist eine Wi-Fi-basierte Peer-to-Peer-Technologie, die es drahtlosen Geräten ermöglicht, sich direkt mit einem Wi-Fi Directfähigen Drucker zu verbinden, ohne einen Zugangspunkt (WLAN-Router) zu verwenden.

1. Am Bedienfeld wie folgt navigieren:

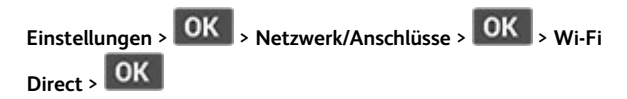

- 2. Die Einstellungen konfigurieren.
	- **Wi-Fi Direct aktivieren** Ermöglicht dem Drucker, sein eigenes Wi-Fi Direct-Netzwerk zu übertragen.
	- **Wi-Fi Direct-Name** Weist dem Wi-Fi Direct-Netzwerk einen Namen zu.
	- **Wi-Fi Direct-Passwort** Weist das Passwort zum Aushandeln der WLAN-Sicherheit bei Verwendung der Peer-to-Peer-Verbindung zu.
	- **Passwort auf Konfigurationsseite anzeigen** Zeigt das Passwort auf der Netzwerk-Konfigurationsseite an.
	- **Tastendruckanforderungen autom. best.** Lässt den Drucker Verbindungsanforderungen automatisch annehmen.

**Hinweis:** Die automatische Annahme von Tastendruckanforderungen ist nicht sicher.

## <span id="page-4-0"></span>Verbinden eines Mobilgeräts mit dem

#### Drucker

**Hinweis:** Diese Funktion ist nur auf einigen Druckermodellen verfügbar.

Vor dem Anschließen des Mobilgeräts sicherstellen, dass Wi-Fi Direct konfiguriert ist. Weitere Informationen siehe [Konfigurieren](#page-4-1) von Wi-Fi [Direct](#page-4-1)®.

#### Verbindung herstellen mit Wi-Fi Direct

- **Hinweis:** Diese Anweisungen gelten nur für Android-Mobilgeräte.
- 1. Auf dem Mobilgerät zum Menü "Einstellungen" gehen.
- 2. **WLAN** aktivieren, und dann auf **Wi-Fi Direct** tippen.
- 3. Den Wi-Fi Direct-Namen des Druckers auswählen.
- 4. Die Verbindung am Bedienfeld des Druckers bestätigen.

#### Verbindung mit WLAN herstellen

- 1. Auf dem Mobilgerät zum Menü "Einstellungen" gehen.
- 2. Auf **Wi-Fi** klicken und den Wi-Fi Direct-Namen des Druckers auswählen.
	- **Hinweis:** Die Zeichenfolge DIRECT-xy (wo x und y zwei zufällige Zeichen sind) wird vor dem Wi-Fi Direct-Namen hinzugefügt.
- 3. Das Wi-Fi Direct-Passwort eingeben.

# Beseitigen von Papierstaus

### Vermeiden von Papierstaus

#### Papier richtig einlegen

• Sicherstellen, dass das Papier flach im Fach liegt und nicht gebogen ist.

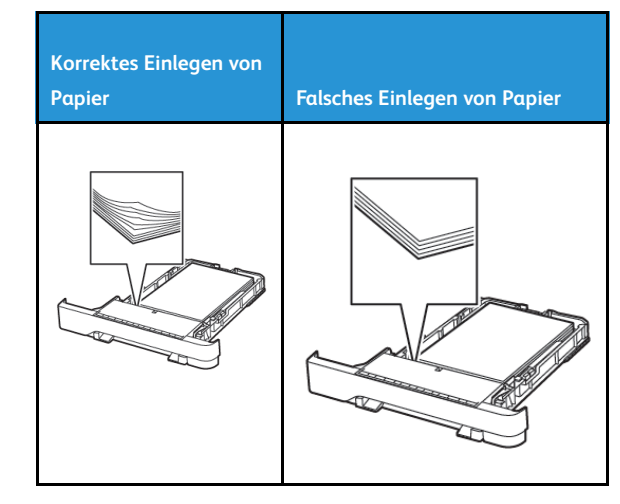

- Während der Drucker einen Druckauftrag ausführt, kein Papier in ein Fach einlegen oder entfernen.
- Nicht zu viel Papier einlegen. Sicherstellen, dass die Stapelhöhe die Markierung für die maximale Füllhöhe nicht überschreitet.
- Das Papier nicht in das Fach schieben. Das Papier wie in der Abbildung gezeigt einlegen.

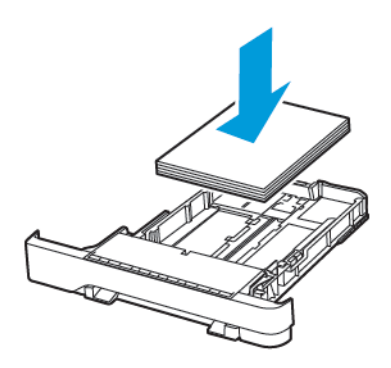

- Sicherstellen, dass die Papierführungen richtig positioniert sind und nicht fest am Papier oder den Briefumschlägen anliegen.
- Nach dem Einlegen des Papiers, das Fach fest in den Drucker einschieben.

#### Verwenden von empfohlenem Papier

- Nur empfohlenes Papier bzw. empfohlene Spezialdruckmedien empfehlen.
- Kein Papier einlegen, das Knitterspuren oder Falten aufweist bzw. feucht oder gewellt ist.
- Das Papier vor dem Einlegen in beide Richtungen biegen, auffächern, und die Kanten angleichen.

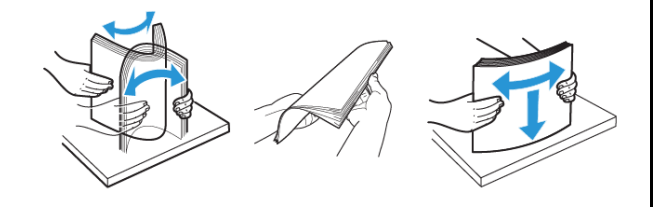

- Kein Papier verwenden, das manuell zugeschnitten wurde.
- Keine unterschiedlichen Papierformate, -gewichte oder -sorten in ein Fach einlegen.
- Sicherstellen, dass Papierformat und -sorte auf dem Computer oder Druckerbedienfeld richtig eingestellt wurden.
- Das Papier entsprechend den Empfehlungen des Herstellers lagern.

## Erkennen von Papierstaubereichen

- Wenn "Stauassistent" auf "Ein" gesetzt ist, werden leere Seiten oder teilweise bedruckte Seiten nach dem Entfernen einer gestauten Seite vom Drucker ausgegeben. Die gedruckte Ausgabe auf leere Seiten überprüfen.
- Wenn "Nach Stau" weiter auf "Ein" oder "Auto" gestellt ist, druckt der Drucker gestaute Seiten neu.

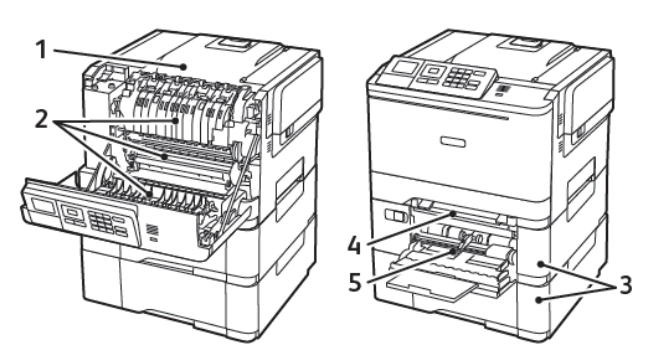

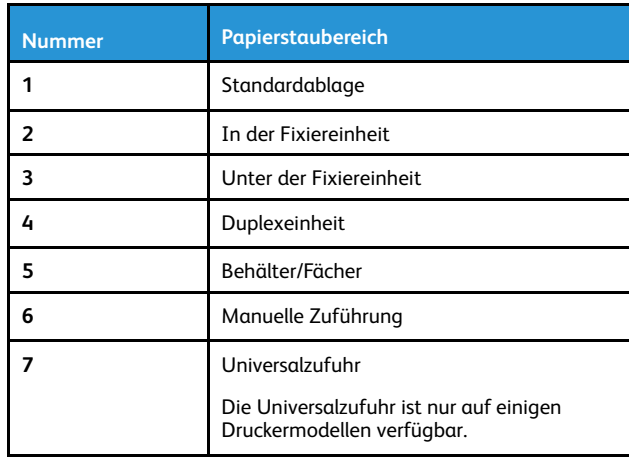

## Papierstau in Fächern

1. Das Fach herausziehen.

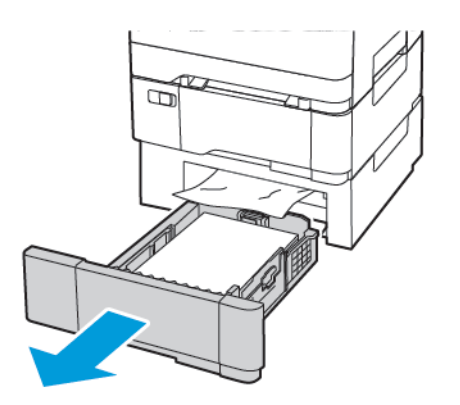

- 2. Gestautes Material entfernen.
	- **Hinweis:** Sicherstellen, dass alle Papierteile entfernt werden.

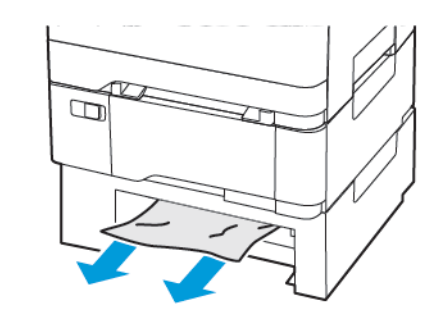

3. Das Fach in den Drucker schieben.

#### Papierstau in Klappe A

#### **Papierstau in der Fixiereinheit**

1. Die Klappe A öffnen.

**VORSICHT – HEISS:** Das Innere des Druckers kann sehr heiß sein. Heiße Komponenten vor der Berührung stets abkühlen lassen, um Verletzungen zu vermeiden.

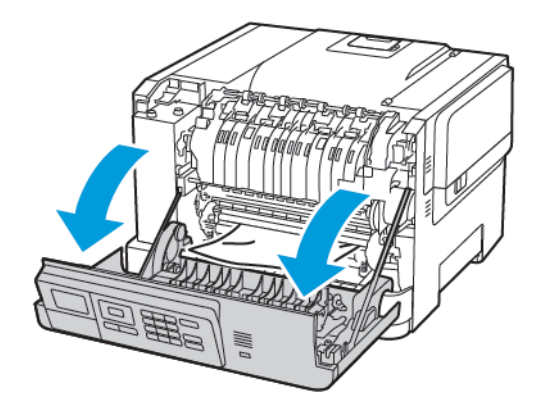

2. Gestautes Material entfernen.

**Hinweis:** Sicherstellen, dass alle Papierteile entfernt werden.

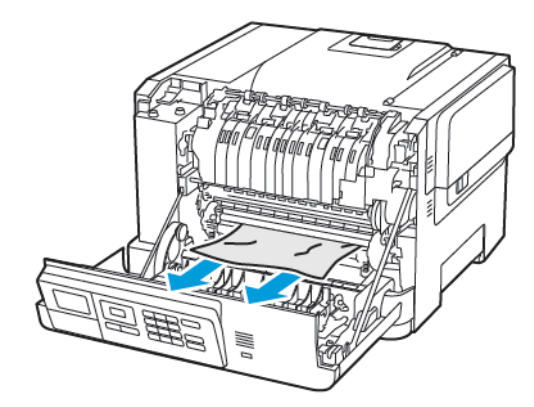

3. Die Zugriffsklappe der Fixiereinheit öffnen und dann das gestaute Papier entfernen.

**Hinweis:** Sicherstellen, dass alle Papierteile entfernt werden.

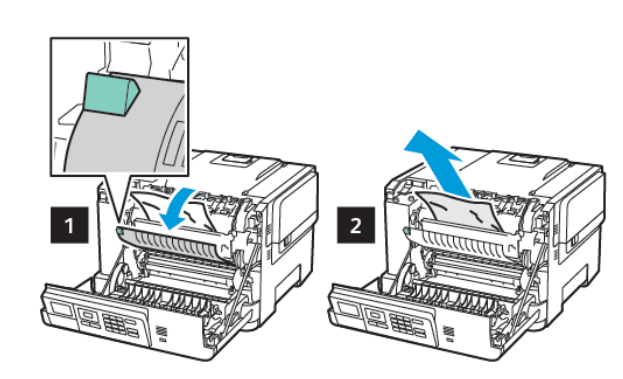

4. Klappe A schließen.

#### **Papierstau in der Duplexeinheit**

1. Die Klappe A öffnen.

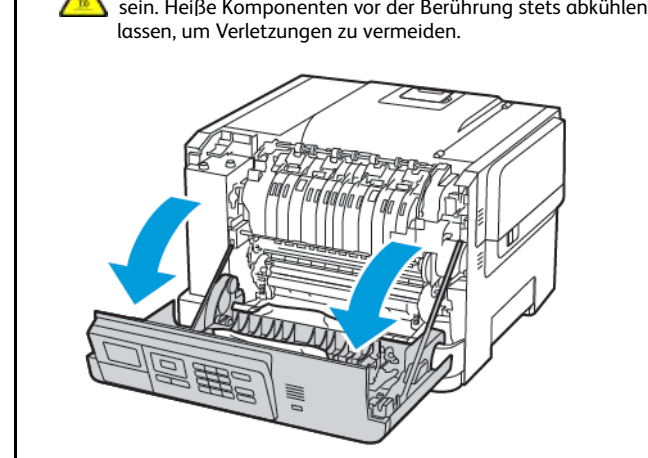

2. Gestautes Material entfernen.

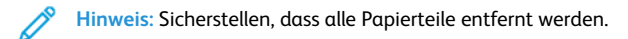

**VORSICHT – HEISS:** Das Innere des Druckers kann sehr heiß

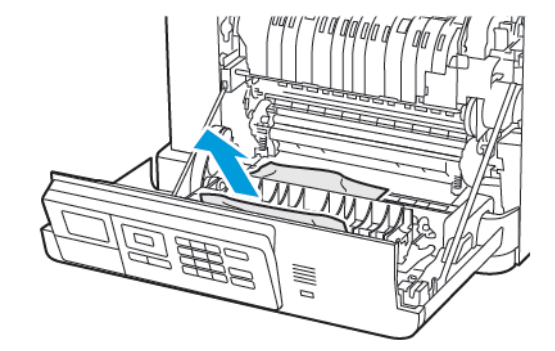

3. Klappe A schließen.

#### Papierstau in der Standardablage

Gestautes Material entfernen.

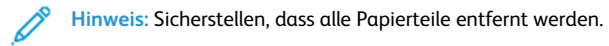

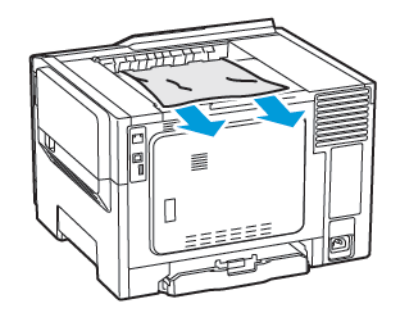

#### Papierstau in der Universalzufuhr

- **Hinweis:** Die Universalzufuhr ist nur auf einigen Druckermodellen verfügbar.
- 1. Das Papier aus der Universalzufuhr nehmen.

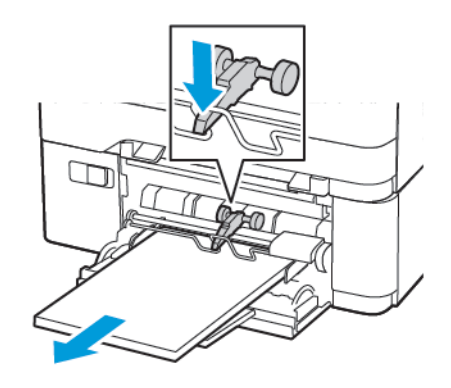

- 2. Gestautes Material entfernen.
	- **Hinweis:** Sicherstellen, dass alle Papierteile entfernt werden.

7

3. Das Papier vor dem Einlegen in beide Richtungen biegen, auffächern, und die Kanten angleichen.

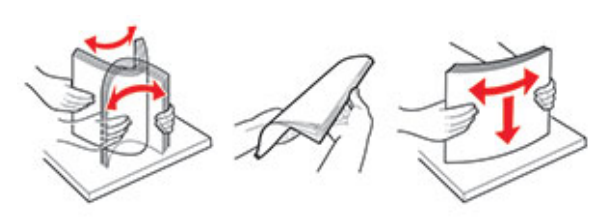

4. Das Papier wieder einlegen.

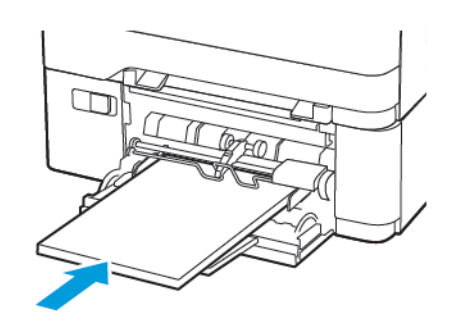

### Papierstau in der manuellen Zuführung

1. Das Fach herausziehen.

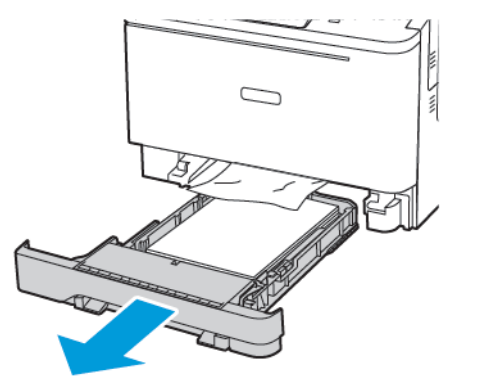

- 2. Gestautes Material entfernen.
	- **Hinweis:** Sicherstellen, dass alle Papierteile entfernt werden.

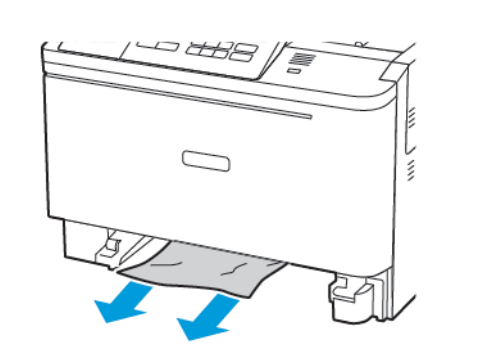

3. Das Fach in den Drucker schieben.

© 2021 Xerox Corporation. Alle Rechte vorbehalten. Xerox® ist eine Marke der Xerox Corporation in den USA und anderen Ländern.

Apple®, iPad®, iPhone®, iPod®, iPod touch®, AirPrint® und das AirPrint-Logo® sind Marken von Apple Inc. in den USA und anderen Ländern. Der Internet-Druckdienst Google Cloud Print™, der Webmail-Dienst Gmail™ und die Mobiltechnologie-Plattform Android™ sind Marken von Google, Inc. Microsoft®, Windows Vista®, Windows®, Windows Server® und OneDrive® sind Marken der Microsoft Corporation in den USA und anderen Ländern. Mopria ist eine Marke der Mopria Alliance. Wi-Fi CERTIFIED Wi-Fi Direct® ist eine Marke von Wi-Fi Alliance. Alle anderen Marken sind Eigentum ihrer jeweiligen Inhaber. 702P08612

BR32750

607E39620

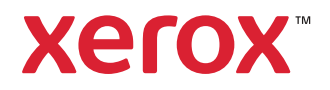